# **Guia d'instal·lació del LliureX 5.09**

## **Introducció**

La distribució del LliureX està basada en Sarge, la versió estable de Debian GNU/Linux. Esta guia pretén ajudar l'usuari en el procés d'instal∙lació del LliureX en un ordinador independent (workstation).

## **Requisits mínims recomanats**

- Ordinador Pentium II o superior.
- 128 MB de RAM.
- Unitat lectora de CD-ROM.
- Targeta gràfica amb 4 MB de RAM.
- 4 GB d'espai en el disc dur.

## **Maquinari admés**

El maquinari admés per esta distribució és el mateix que admet Debian Sarge. Per a una consulta més detallada remetem a la Guia d'instal∙lació de Debian GNU/Linux per a arquitectures Intel (http://d-i.alioth.debian.org/manual/es.I386/).

#### **Abans de començar a instal·lar**

Abans de començar la instal∙lació és important fer una còpia de seguretat de les dades o documentació existents en el disc dur on es pretenga realitzar la instal∙lació. Així mateix, pot ser interessant recmopilar informació tècnica sobre els components del seu sistema.

El procés d'instal∙lació requerix, almenys, una partició física en disc dur. Esta partició es pot crear abans de començar la instal∙lació o durant el mateix procés. De nou s'insistix en la necessitat de realitzar una còpia de seguretat de les dades emmagatzemades en les particions existents.

## **Problemes durant l'arrancada**

Per a iniciar la instal∙lació del LliureX l'ordinador ha de ser capaç d'arrancar des de la unitat de CD-ROM. La gran majoria d'ordinadors permeten arrancar des del CD-ROM sense la necessitat de realitzar cap canvi en el sistema.

Si després d'un parell d'intents el sistema no aconseguix arrancar i esteu segur d'haver introduït correctament el CD01 d'instal·lació en la unitat lectora de CD-ROM, és possible que l'ordinador ignore el CD-ROM introduït.

En este cas, heu de configurar l'ordinador perquè intente arrancar en primer lloc des de la unitat de CD-ROM. Per a això heu de modificar la BIOS (la pantalla de configuració del maquinari del PC).

Per a accedir al menú de la BIOS reinicieu l'ordinador i polseu la tecla Supr en el teclat. En alguns ordinadors, la tecla d'entrada a la BIOS pot ser la tecla F2 en compte de Supr.

Després de realitzar esta acció apareix un menú en mode text que us permet modificar, entre altres, les opcions d'arrancada.

Una vegada dins del menú, trieu el submenú que gestiona les opcions d'arrancada de l'ordinador, normalment Advanced BIOS Features, i seleccioneu el CD-ROM com a primer dispositiu d'arrancada.

Eixiu de la BIOS un vegada guardats els canvis.

## **IMPORTANT**

NO heu de modificar la BIOS a menys que sapieu exactament el que esteu fent.

## **Instruccions d'instal·lació**

El LliureX pot instal∙larse de diverses maneres. Bé des del Live CD o bé des dels CD d'instal∙lació. Per a la instal∙lació des del Live CD és necessari disposar de connexió a Internet amb l'amplària de banda suficient.

## **Instal·lació des del LiveCD**

Per a començar la instal·lació introduïu el Live CD en la unitat lectora de CD-ROM i reinicieu l'ordinador. Apareixerà una finestra de benvinguda amb diverses opcions. Per a instal∙lar el LliureX des de la xarxa, seleccioneu l'opció 3.

NOTA: És important tindre en compte que la instal∙lació des de la xarxa implica la descàrrega de tota la distribució des d'Internet, la qual cosa suposa que el temps d'instal∙lació pot ser molt elevat.

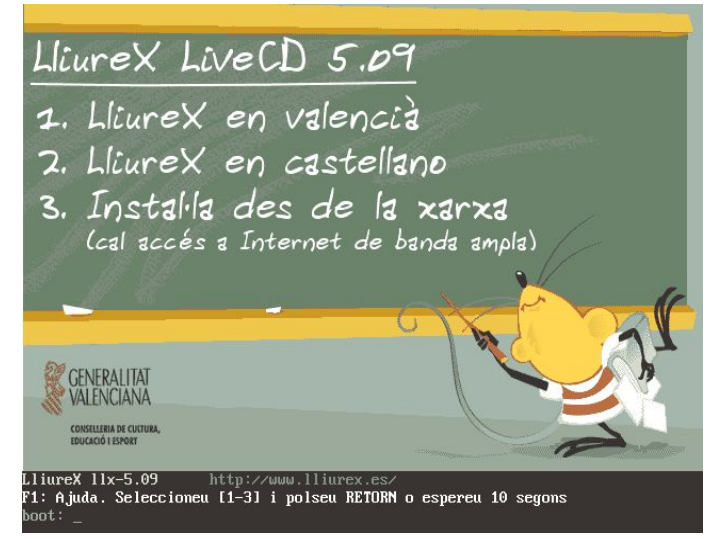

En la zona inferior hi ha disponible una línia d'ordes on es poden indicar diferents paràmetres d'instal∙lació. Si polseu la tecla F1 apareixerà una ajuda amb les opcions disponibles.

# **Instal·lació amb els CD d'instal·lació**

Per a començar la instal∙lació introduïu el CDROM retolat "*Disc d'instal∙lació 01"* (LliureX 5.09) en la unitat lectora de CD-ROM i reinicieu l'ordinador.

Transcorreguts uns segons des de l'arrancada de l'ordinador, apareixerà una imatge de

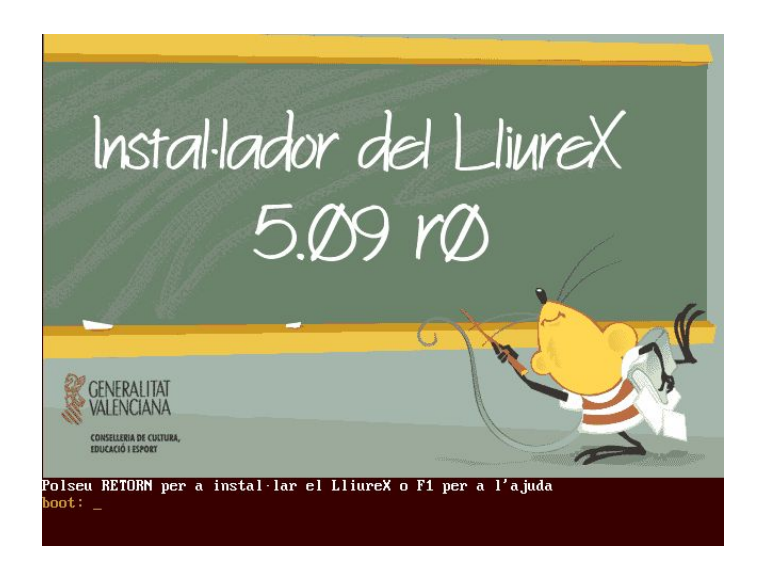

benvinguda que indica la versió del LliureX que s'instal∙larà.

En la zona inferior hi ha disponible una línia d'ordes on es poden indicar distints paràmetres d'instal∙lació. Al polsar la tecla F1, apareix una ajuda amb les opcions disponibles.

Al polsar la tecla Retorn començarà el procés d'instal∙lació. La primera pantalla que es mostra és la de selecció d'idioma.

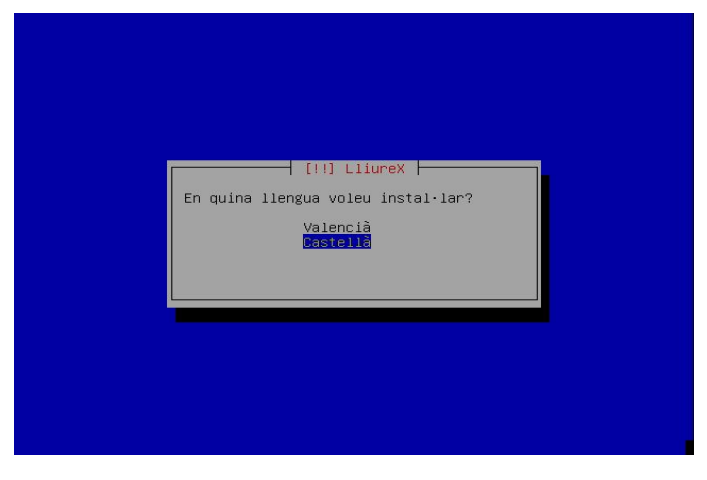

Per a desplaçar-vos per les diferents opcions que aniran apareixent durant el procés d'instal∙lació, es poden utilitzar les tecles de cursor (←→↑↓) i la tecla de tabulació (situada a l'esquerra de la tecla 'Q'). Per a validar la selecció s'ha de polsar la tecla Retorn .

Una vegada seleccionat l'idioma (*Valencià*), començarà la detecció automàtica del maquinari de l'ordinador sobre el qual s'està instal∙lant, així com la càrrega dels mòduls necessaris per a l'instal∙lador:

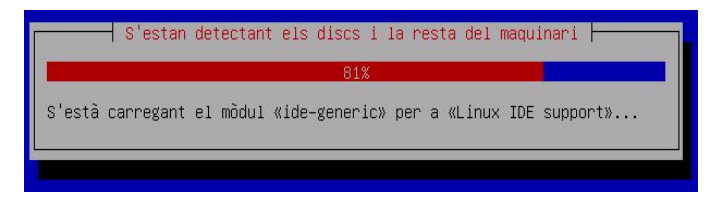

També es detectarà i es configurarà el maquinari de xarxa, suposant que l'equip estiga connectat a una xarxa d'àrea local.

#### **PARTICIONAT**

La següent pregunta que es realitzarà és sobre el particionat del disc dur. Per a instal∙lar el LliureX és necessari tindre una partició lliure d'un mínim de 4 gigabytes. Esta partició es pot tindre prèviament preparada per mitjà d'algun programa específic de particionat de discs com ara *Partition Magic* (per a entorns Windows) o *gparted* (per a entorns GNU/Linux i disponible en el LiveCD del LliureX). Igualment, també podeu reparticionar el disc dur ara mateix. En este cas, és imprescindible que el disc dur estiga desfragmentat i que existisca espai lliure suficient per a la instal∙lació del LliureX.

ATENCIÓ: Teniu en compte que modificar les particions del disc dur pot comportar la pèrdua de les dades que conté.

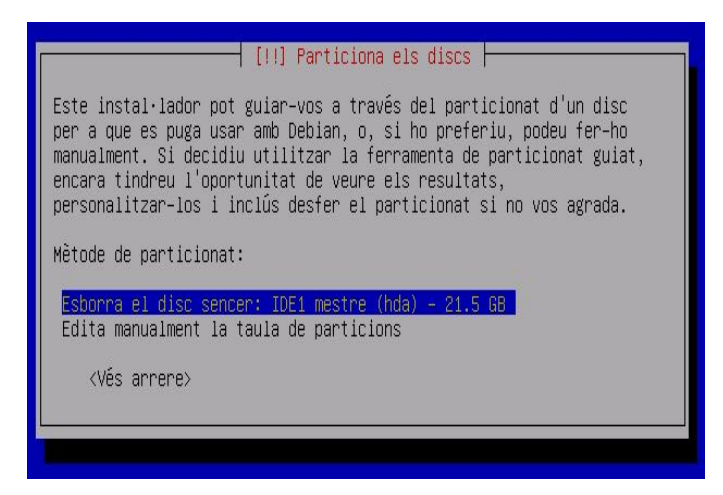

Inicialment es mostren dos opcions. La primera d'elles, *Esborra el disc sencer,* elimina tot el contingut previ que hi haguera al disc dur, tant dades com altres sistemes operatius que hi poguera haver.

Si es desitja conservar la informació existent i redimensionar les particions existents, seleccioneu l'opció *Edita manualment la taula de particions*.

Depenent del contingut del disc dur i de les particions que tinga definides, la finestra que es mostra pot variar. Suposant que tenim un equip amb una única partició FAT32 (o NTFS) amb un sistema operatiu ja instal∙lat (com Microsoft Windows) i el disc dur desfragmentat, la finestra que es mostra és semblant a la següent:

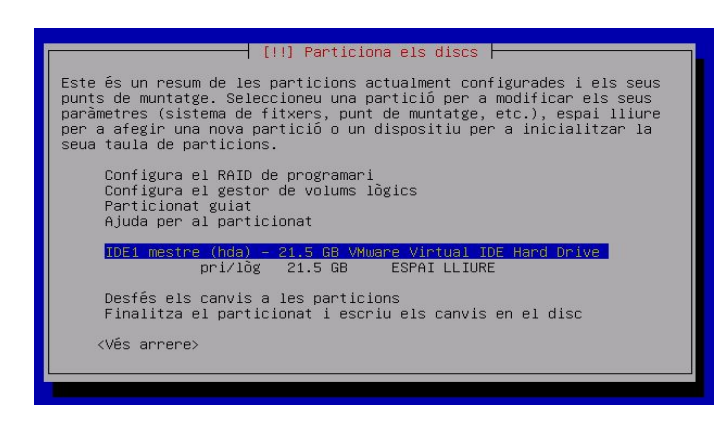

Segons quin siga el tipus de disc, IDE o SCSI, la seua etiqueta identificativa serà hda (IDE) o sda (SCSI). En el cas de tindre més d'un disc dur en l'equip, estos s'enumeren alfabèticament (per exemple hda és el primer disc dur, hdb és el segon ...). De la mateixa manera per als discs SCSI (sda, sdb,...).

Per a crear una nova partició on instal∙lar el LliureX, s'ha de redimensionar la partició existent i ferla més xicoteta per a alliberar espai. Per a això, situeu el cursor de selecció sobre la partició existent i polseu Retorn. Apareixerà una finestra amb la informació de la partició.

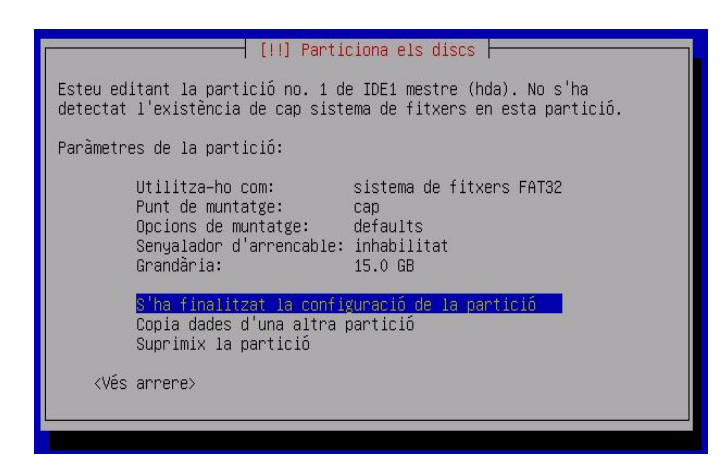

Situeu el cursor de selecció sobre l'opció *Grandària* i polseu **Retorn** per a modificar-ho. Apareixerà la següent finestra, que ens avisarà que la modificació de la grandària de la partició és irreversible i demanarà la confirmació a l'usuari. S'ha de seleccionar l'opció *<Sí>* per a continuar.

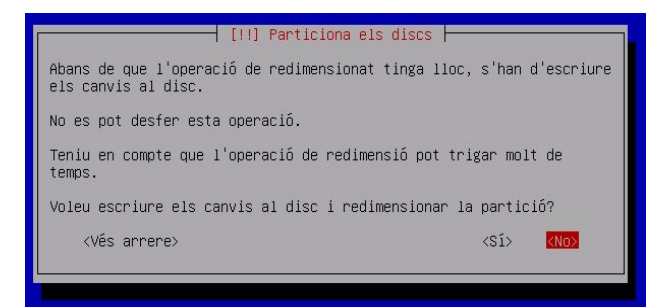

En la següent finestra es pot indicar la nova grandària de la partició.

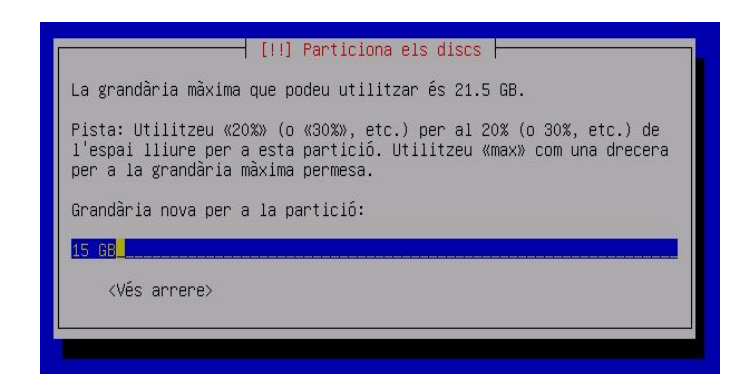

És necessari reduir la grandària de la partició existent a un mínim de 4 gigabytes. Polsant Retorn es torna a la finestra inicial amb les particions definides.

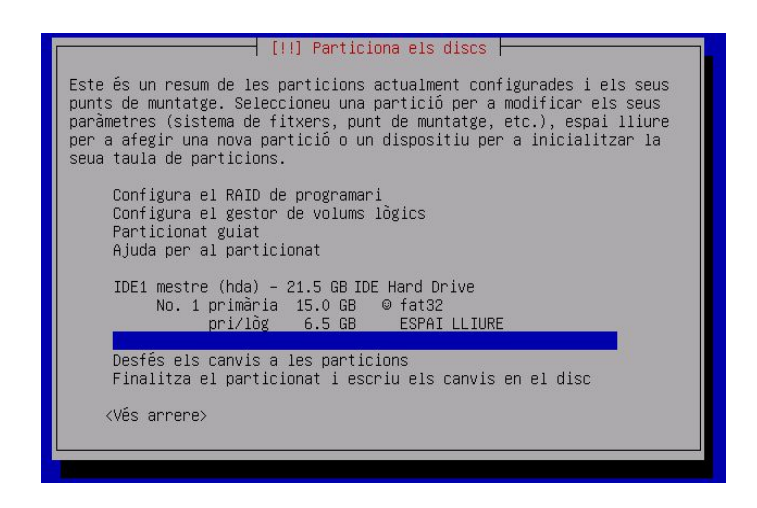

A partir d'este moment, ja es disposa d'espai lliure per a la instal∙lació del LliureX. Això es pot haver realitzat prèviament per mitjà d'una ferramenta gràfica o seguint el procés anterior. Ara s'ha d'indicar a l'instal∙lador la partició on s'ha d'instal∙lar el LliureX. Per a això, situeu el cursor de selecció sobre l'*ESPAI LLIURE*, i polseu Retorn. Apareix una finestra, en la qual cal seleccionar l'opció, *Particionar de forma automàtica l'espai lliure.* A continuació es mostra la finestra següent:

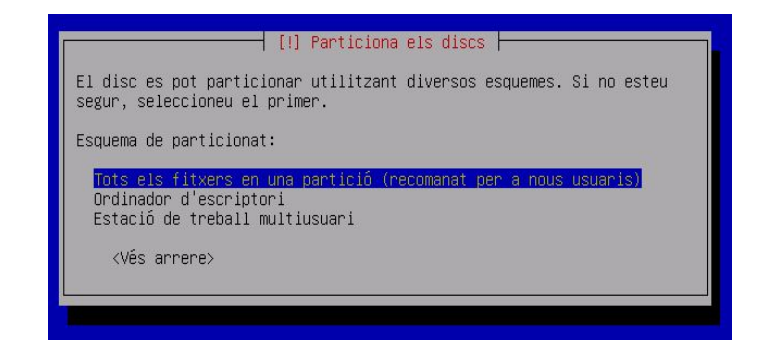

Pàgina 6 de 8

En esta finestra seleccioneu la primera opció, *Tots els fitxers en una partició,* i polseu Retorn. Es crearan les particions adequades. L'estat final del disc es mostrarà en la finestra següent:

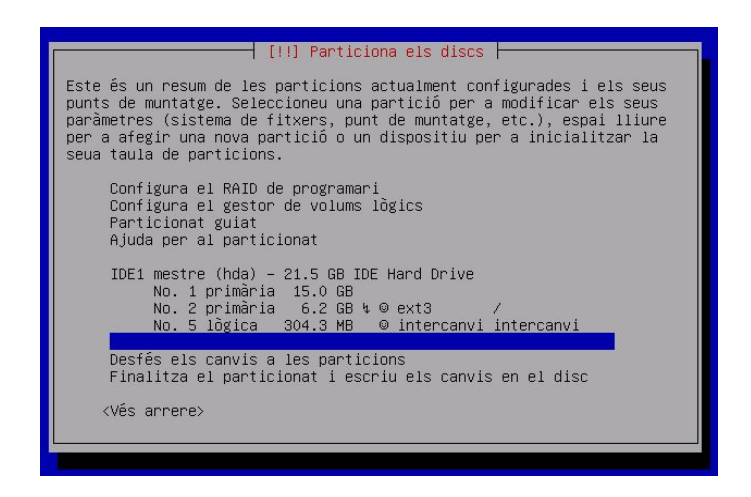

Una vegada comprovat que tot és correcte, situeu el cursor de selecció sobre l'opció, *Finalitza el particionat i escriu els canvis en disc,* i polseu Retorn. Es mostra una finestra informativa que indica les particions que es formataran i/o modificaran:

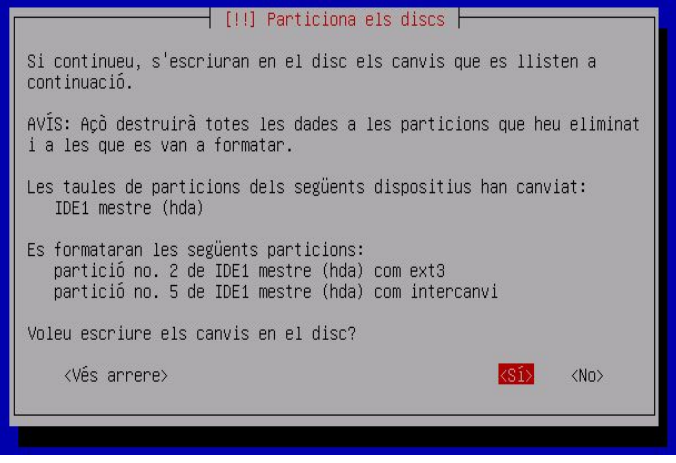

Si esteu d'acord, seleccioneu l'opció *<Sí>*.

ATENCIÓ: al polsar Retorn en l'opció <*Sí*> s'iniciarà el procés de formatació de forma irreversible.

Després de formatar les particions començarà la instal∙lació automàtica del sistema base i del gestor d'arrancada GRUB.

Acaba la instal∙lació del sistema base i mostra la finestra següent:

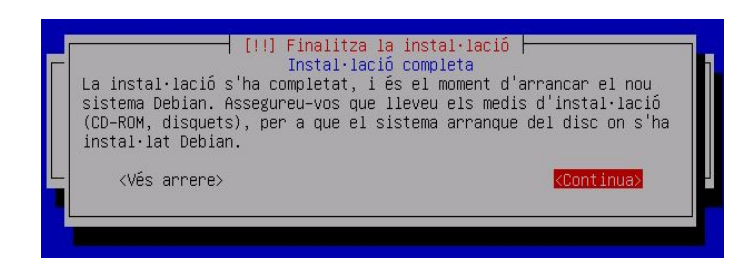

Seleccioneu *Continua* i polseu Retorn. La màquina es reiniciarà i es mostrarà un nou menú d'arrancada que permet seleccionar els distints sistemes operatius instal∙lats en l'equip. Seleccioneu l'opció *Debian GNU/Linux, kernel 2.6.82686* per a continuar la instal∙lació.

Finalitzada la càrrega inicial del sistema es demana la contrasenya que tindrà l'usuari *root* (superusuari o administrador del sistema). És important llegir el text de la finestra per a assignar una contrasenya segura.

A continuació es demana el nom complet de l'usuari amb el qual es treballarà habitualment, així com el nom del compte d'usuari (login) i la seua contrasenya.

Una vegada introduïdes les dades dels usuaris, es pregunta per l'altre CD de la instal∙lació:

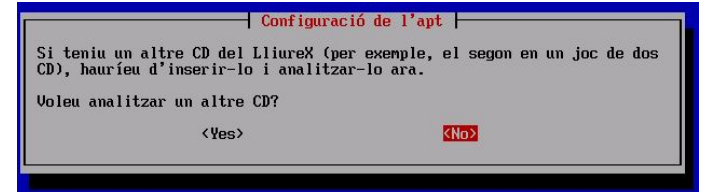

Introduïu el *"Disc d'instal∙lació 02"* i seleccioneu *<Sí>*. Una vegada heu llegit la informació, si el sistema torna a preguntar per més CD, contesteu *<No>* per a continuar. El sistema continuarà amb la instal∙lació. Al llarg de la instal∙lació se sol∙licita tant el CD01 com el CD02. Introduïu en cada cas el CD corresponent.

NOTA: En el cas que la instal∙lació es faça des de la xarxa (Live CD), no es pregunta per altres CD.

La instal∙lació continua fins que es reinicie la màquina i es mostre la pantalla de connexió i benvinguda perquè l'usuari inicie la sessió.